# Allergies

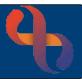

## Contents

| Viewing Allergies         | 1 |
|---------------------------|---|
| Adding an Allergy         | 1 |
| Removing an Allergy       | 3 |
| Viewing Removed Allergies | 3 |

### **Viewing Allergies**

If the client has an allergy it will display in the Indicators section in the Clinical Portal

| Indicators  |            |           |                               |
|-------------|------------|-----------|-------------------------------|
| 15 Jul 2013 | Conditions | Allergies | N<br>Consent Not<br>Indicated |

- Click the Allergies icon to view the allergy
- Click **Close** to close the dialogue box

# Adding an Allergy

The Allergy icon displays on the right of Client's Banner Bar in the Clinical Portal

There are 3 colours of Allergy icons:

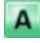

No Known Allergies

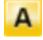

Jnknown

Allergies recorded

• Click the Allergy icon on the Banner Bar

The Allergies and Adverse Reactions Summary screen will open

Any previously recorded Allergies will display

• Click the Add button (bottom of screen)

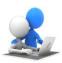

# Allergies

q.

#### The New Allergy/Adverse Reaction screen will open

Complete the screen as follows:

• Substance:

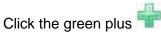

The SNOMED Search dialogue box will open

- Enter the search criteria and click the magnifying glass
- Select from Search Result(s) on the left
- o The SNOMED Concept Hierarchy displays on the right
- Select the **required code**
- Click Add to client record button
- Reaction Type: Select as required
- Reaction:

Click the green plus

Complete if required

Complete if required

Complete if required

Complete if required

Complete if required

Select as required

The SNOMED Search dialogue box will open

- Enter the search criteria and click the magnifying glass
- Select from Search Result(s) on the left
- o The SNOMED Concept Hierarchy displays on the right
- Select the required code
- Click Add to client record button
- Severity of Reaction: Select as required
- Certainty:
- Evidence:
- Reported By:
- Name:
- Witnessing HCP:
- Estimated Year of Identification: Complete if required
- Comment:
- Click Save

### The Allergy will display on the Allergies and Adverse Reactions Summary screen will display

• Click the double arrow  $\checkmark$  to view/hide comments

2

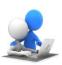

# Allergies

## **Removing an Allergy**

Click the Allergy icon on the Banner Bar

#### The Allergies and Adverse Reactions Summary screen will open

- Locate the Allergy you want to remove •
- Click the **Remove** radio button ⊙ •
- Click the **Remove** button (bottom of screen)

#### The Remove Allergy/Adverse screen will open

- Removal Reason: Select required reason
- **New Allergy Status:** Select required radio button
- Click the **Remove** button (bottom) •

### Viewing Removed Allergies

• Click the Allergy icon on the Banner Bar

### The Allergies and Adverse Reactions Summary screen will open

- Locate the **Display Removed** checkbox (bottom right) ٠
- Put a tick in the checkbox  $\square$

The removed Allergy(s) will display

• Click the double arrow to view further details  $\overleftarrow{}$ 

Best Care

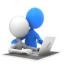

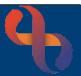